# **Provision Google CCAI Hybrid Services with CCE**

# Contents

Introduction Prerequisites Requirements Components Used Background Provision Create a Google Account or GCP Account for Customers Create GCP Project Associate the Service Account Provided by Cisco to the Customer's GCP Account Additional Information APIs to be Enabled in the Customer GCP Project Cisco Visibility to Customer Data Cisco Bill and Other Google Cloud Services

## Introduction

This document describes how to provision Google Contact Center Artificial Intelligence (CCAI) hybrid services like Agent Answers and Transcripts with Cisco Contact Center Enterprise (CCE).

# Prerequisites

## Requirements

Cisco recommends that you have knowledge of these topics:

- Cisco Unified Contact Center Enterprise (UCCE) Release 12.6
- Cisco Package Contact Center Enterprise (PCCE) Release 12.6
- CVP Release 12.6
- Cisco Virtualized Voice Browser (CVVB) 12.6
- Google Dialogflow
- Google Cloud Project (GCP)
- Control Hub

## **Components Used**

The information in this document is based on this software:

- Cisco Commerce Workspace (CCW)
- Control Hub
- GCP

The information in this document was created from the devices in a specific lab environment. All of the devices used in this document started with a cleared (default) configuration. If your network is live, ensure that you understand the potential impact of any command.

# Background

Cisco Contact Center Enterprise customers can leverage Agent Assist (Agent Answers and Transcripts) capabilities powered by Google CCAI by the provision of the GCP projects and the Cloud Services in Control Hub.

This document outlines the steps partners or customers need to follow in order to enable Google CCAI Agent Assist services procured through Cisco and provision it to work with Cisco Contact Center Solution.

# Provision

This workflow indicates the steps required to provision CCAI for Cisco partners:

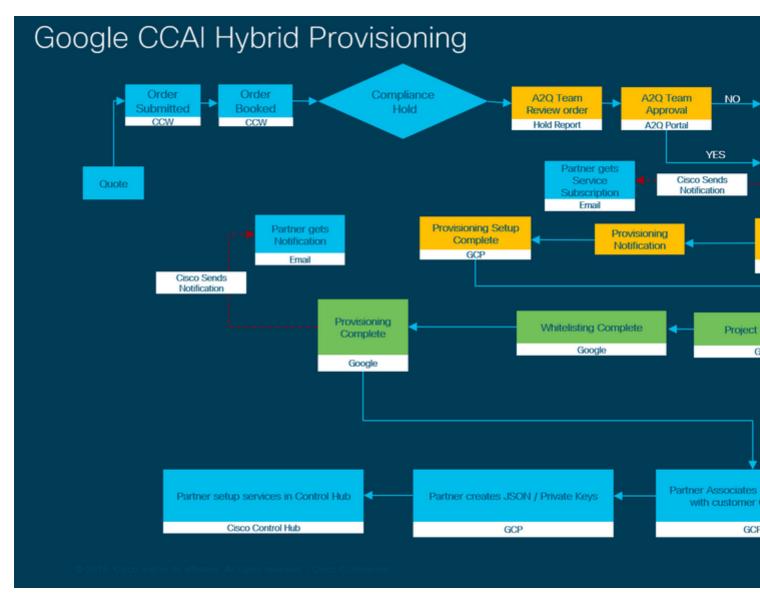

The steps for the successful provision of CC AI are outlined here:

Step 1. Place the order on CCW.

Partners or customers can log in to the Cisco Sales Portal - CCW with their CCO ID and place the order for Google CCAI.

1. Add A-Flex-CC or A-Flex-3-CC on the **Hardware**, **Software and Services** and include the **Requested Start Date**.

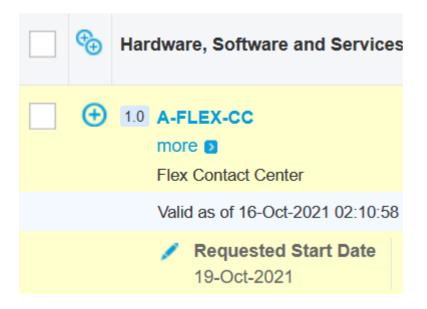

2. On Edit Options, select Additional Options, then, click Yes on the question, Would you like to purchase Flex Contact Center AI powered by Google Cloud?

3. On the Plan Options, select Usage Based Price.

| Additional Options 2 Added                                                 |                                       |  |
|----------------------------------------------------------------------------|---------------------------------------|--|
| Would you like to purchase Flex Contact Center AI powered by Google Cloud? | ✓ Yes                                 |  |
| Plan Options                                                               | <ul> <li>Usage Based Price</li> </ul> |  |
|                                                                            | O Fixed Price (BU Approval Required)  |  |
| Would you like to add Cisco PSTN Audio Options?                            | 🗌 Yes                                 |  |
| Do you want to purchase Workforce Optimization?                            | C Yes                                 |  |
| Would you like to activate Digital Channels?                               | 🗋 Yes                                 |  |

#### 3. Click **SAVE** and **Continue**.

Step 2. Create your GCP account and GCP project (Customer's GCP project) where your CCAI Applications is hosted.

Step 3. Submit CCAI provision form.

Complete this provision form in order to obtain a CCAI account with Cisco: Provision Form SmartSheet

Step 4. Associate the Cisco-provided service account with the customer's GCP project.

Once you receive the provision completion notification from Cisco, Cisco provides the service account that can be associated with your GCP account and can be integrated with your Contact Center Applications. This completes the Google CCAI provision process with Cisco.

Note: For details on how to associate the service account provided with your GCP account follow the section A

Provided by Cisco to the Customer's GCP Account in this document.

| Cisco Webex                                                                                                    |
|----------------------------------------------------------------------------------------------------|
| Welcome to Setup - Please indicate your role                                                                                                    |
| Order Number:<br>Subscription ID:                                                                                                    |
| Over the next few screens, you will be providing information needed to provision the service just purchased. This is a necessary step without which the services you have purchased wil available for use. |
| If you are a customer who will be using these services, select 'I am a Customer.'                                                                                                    |
| If you are a partner who will be setting up these services on behalf of the customer, select '<br>Partner.'                                                                                                |
| If you are a partner who will be using these services (e.g., CUWP), select 'I am a Customer.                                                                                                    |
| To begin setting up this order, please indicate what your role is in relation to this purchase.                                                                                                    |
|                                                                                                    |
| I am a Customer                                                                                                    |

Step 7. Setup Contact Center. When you finish you see the Contact Center Card in Control Hub and you are ready to Configure CCAI Hybrid services in Control Hub.

| Cisco Webex<br>Control Hub                 |                          |                     | Select Customer                                                                         |                                                         |
|--------------------------------------------|--------------------------|---------------------|-----------------------------------------------------------------------------------------|---------------------------------------------------------|
|                                            | Overview                 |                     |                                                                                         |                                                         |
| MONITORING                                 | Webex Services ALL ONL   | JNE                 | ··· Devices                                                                             |                                                         |
| MANAGEMENT<br>요 Users<br>ⓒ Workspaces      | Messenger Web            |                     | No Device<br>Get your users collaborating<br>Add De                                     | g by adding some devices.                               |
| Devices Apps Account Organization Settings | Developer API Room D     | Pevices Contact Cer | nter<br>What's New<br>Cisco<br>Webex                                                    | ⊦-````                                                  |
| SERVICES                                   | Hybrid Services ALL ONLI | INE                 | The latest up<br>Learn The November update is ready! reactions, the ability to pre-sche | 40.11 introduces in-meeting<br>edule breakout sessions, |
| Calling                                    | Contact Center or        | otion will ap       | Dear Prevent People From S<br>Corporate Network<br>Oct 14, 2020                         | ir full What's New article.                             |
|                                            |                          |                     | Bulk Resend Invitation Hub<br>Oct 9, 2020                                               | Emails in Webex Control                                 |

# **Create a Google Account or GCP Account for Customers**

Customer Google account is required to create CCAI applications for Dialogflow or Agent Assist. For more information on how to set up your Google account, refer to: <u>https://cloud.google.com/</u>.

For more information on how to create your Dialogflow application, refer to: <u>https://dialogflow.com/</u> foir dialogflow ES and <u>https://cloud.google.com/dialogflow/cx/docs/concept/agent</u> for Dialoflow CX .

**Note**: Also, to obtain the key associated with the GCP service account, refer to: <u>cisco-ccai-onboarding@cisco.com</u> or contact the Cisco CCAI onboarding team.

# **Create GCP Project**

Follow these steps to create a GCP Project in Google:

Step 1. Log in to <u>https://cloud.google.com/</u> with your enterprise or Google account which you want to use to manage the CCAI services.

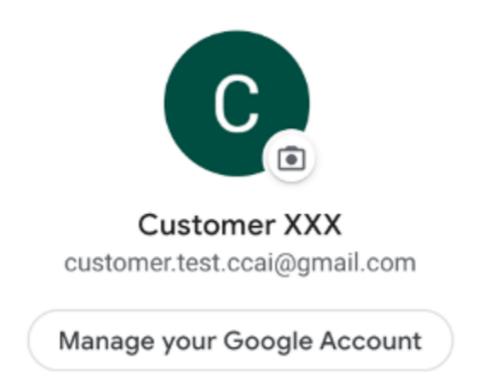

Step 2. Click Console.

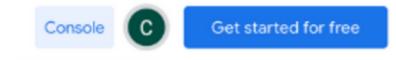

Step 3. For first-time log in, you are asked to accept the **Terms of Service**. Click **Agree and Continue**.

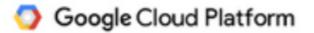

## Welcome Customer!

Create and manage your Google Cloud Platform instances, disks, networks, and other resources in one place.

### Country

United States

## Terms of Service

I agree to the <u>Google Cloud Platform Terms of Service</u>, and the terms of service of any applicable services and APIs.

AGREE AND CONTINUE

Ŧ

Step 4. Click Create to create a new project.

## New Project

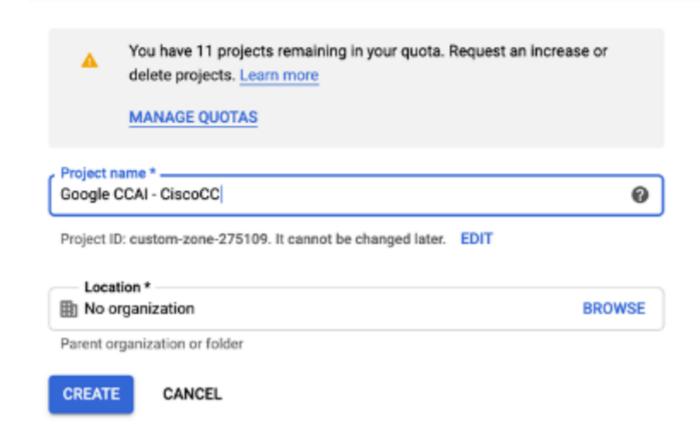

Step 5. Click Create.

Step 6. Click **Projects** and select the newly created project.

| Select a    | project             | NEW PROJECT     |
|-------------|---------------------|-----------------|
| Q, Search p | rojects and folders |                 |
| RECENT      | ALL                 |                 |
| Name        |                     | ID              |
| ▼ 🖹 No o    | rganization         | 0               |
| 3*          | Google CGAI         | eco-span-275109 |

CANCEL OPEN

Step 7. Click Open.

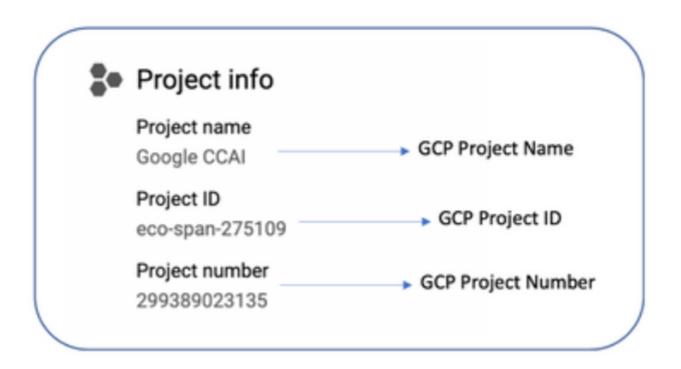

# Associate the Service Account Provided by Cisco to the Customer's GCP Account

Step 1. Log in to the GCP Portal: <u>https://cloud.google.com/</u>.

Step 2. Navigate to Console.

Step 3. From the left navigation control pane, navigate to IAM and Admin and click IAM.

| ≡      | Google Cloud Platform | Google CCAI 👻                |     |
|--------|-----------------------|------------------------------|-----|
| A      | Home                  | DASHBOARD ACTIVI             | T   |
| θ      | IAM & Admin >         | IAM le Cloud                 | lis |
| PROD   | UCTS A                | Identity & Organization      |     |
|        |                       | Policy Troubleshooter        |     |
| Ŷ      | Marketplace           | Organization Policies 0      |     |
|        | Billing               | Quotas                       |     |
| API    | APIs & Services >     | Service Accounts             |     |
| ULT    | APIs & Services >     | Labels 09                    |     |
| Ť      | Support >             | Settings                     |     |
| Θ      | IAM & Admin 🛛 📮 >     | Privacy & Security           |     |
| $\sim$ |                       | Cryptographic Keys TO THIS   | Pl  |
| ۲      | Getting started       | Identity-Aware Proxy ettings |     |
| ۲      | Security >            | Roles                        |     |
|        | Anthos >              | Audit Logs                   |     |
|        | /411105 /             | Manage Resources             |     |
| 0      | reCAPTCHA Enterpri    | You do not have permi        | SS  |

Step 4. On the IAM page, click Add Member.

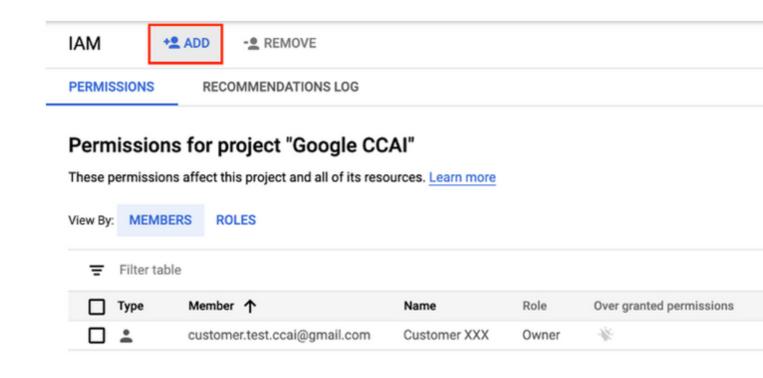

Step 5. Add these details:

- 1. New Members: Name of the service account provided by Cisco
- 2. Role: Dialogflow API Admin

## Add members to "Google CCAI"

## Add members, roles to "Google CCAI" project

Enter one or more members below. Then select a role for these members to grant them access to your resources. Multiple roles allowed. Learn more

| New members                                                                           |                            | . 0 |
|---------------------------------------------------------------------------------------|----------------------------|-----|
| gserviceaccount.com                                                                   |                            | 0   |
| Role<br>Dialogflow API Admin 👻                                                        | Condition<br>Add condition |     |
| Can query for intent; read & write session properties; read & write agent properties. |                            |     |
|                                                                                       |                            |     |
| SAVE CANCEL                                                                           |                            |     |

Step 6. Click Save.

**Additional Information** 

#### APIs to be Enabled in the Customer GCP Project

For CVA and Agent Assist to work, enable the Dialogflow API so that Virtual Agents or Virtual Bots can be created. Rest of the APIs are enabled by Cisco while the allowed list is created and can be used by the service account provided by Cisco.

#### **Cisco Visibility to Customer Data**

Cisco does not have any visibility on Customer data or interaction messages between Contact Center and Google's Virtual Bot. Cisco only gets the data on utilization of API which can be used for billing.

#### **Cisco Bill and Other Google Cloud Services**

As part of provisioning, Cisco only enables API's related to CVA and Agent Assist. Customers get service account to leverage those API's. This service account does not work with any other Google Cloud Services. Customers can still use their GCP Project to enable additional cloud services provided by Google and they are charged directly by Google using their own billing account.